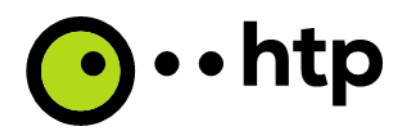

htp GmbH

# Installationsleitfaden myPBX only

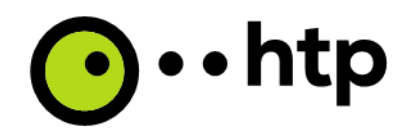

# **Softwareinstallation**

Die Software myPBX ist unter Windows 7 oder höher nutzbar.

Nachdem die Installation der Datei myPBXsetup.msi begonnen wurde, meldet sich der Installer:

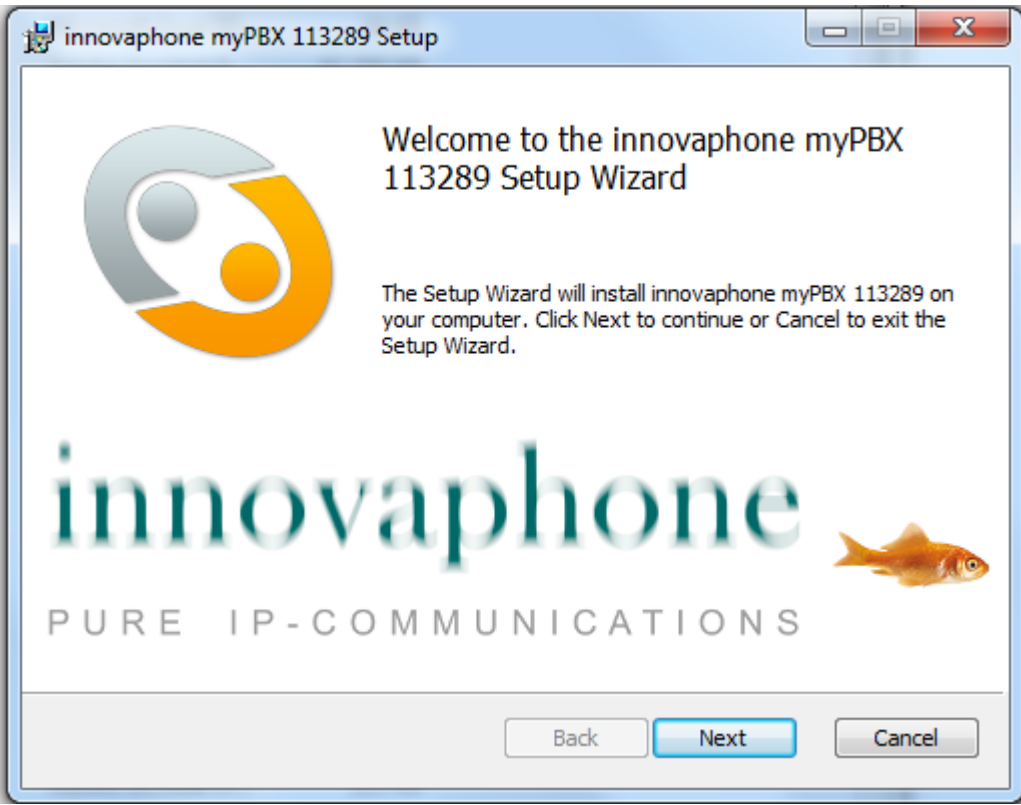

Diesen mit "Next" starten.

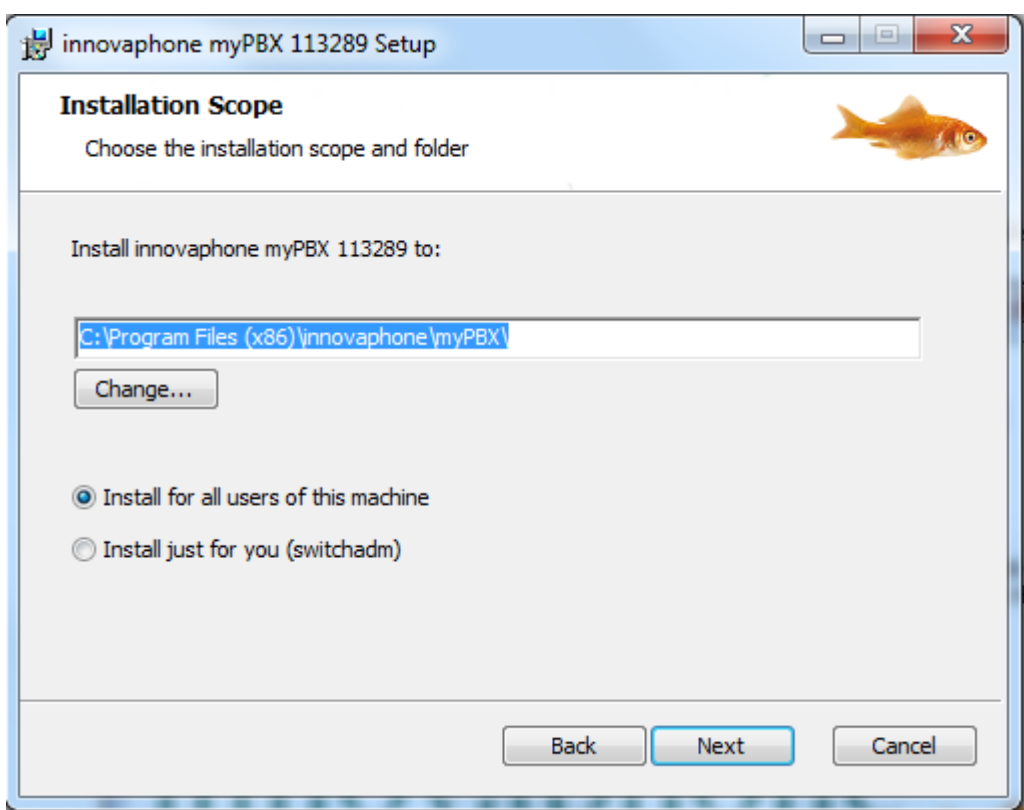

Installationsort und Art gegebenenfalls anpassen und mit "Next" fortsetzen.

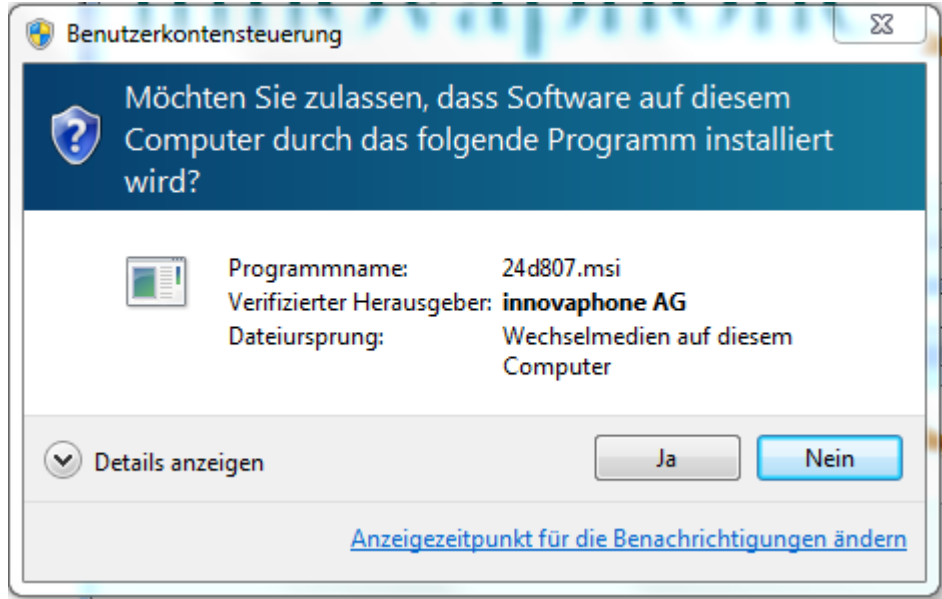

Mit "Ja" bestätigen.

 $\bigodot \cdot \cdot$ htp

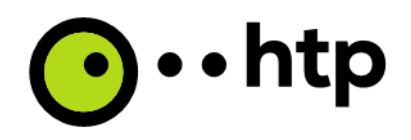

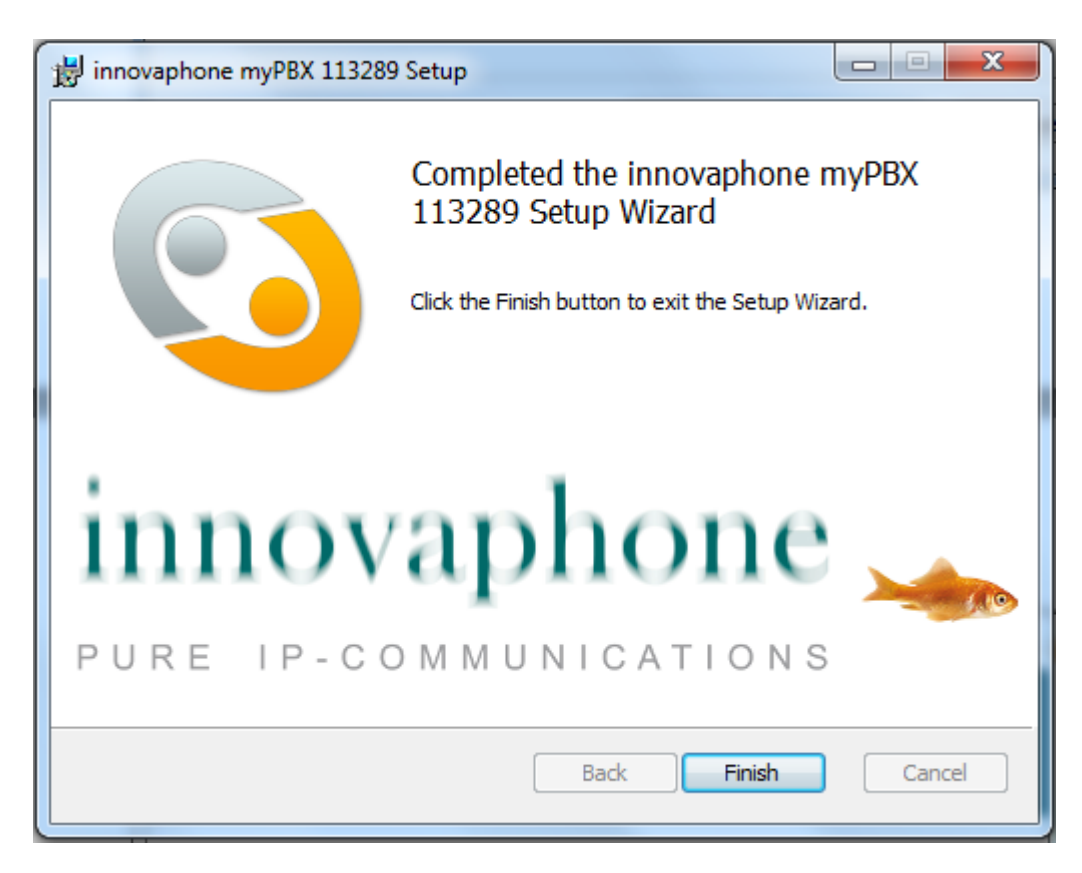

### Mit "Finish" abschließen.

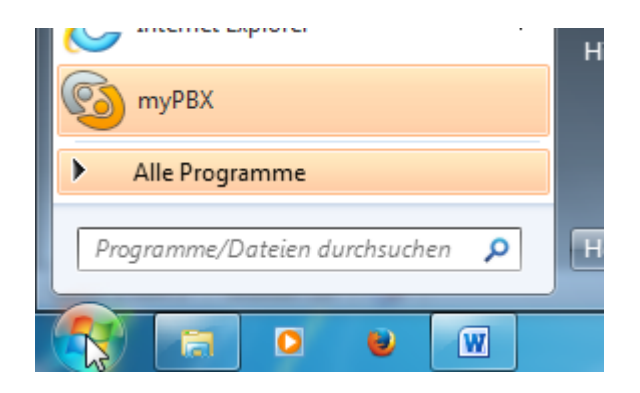

Die Software kann nun über "Start>myPBX" gestartet werden.

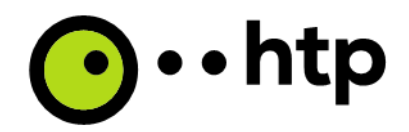

Beim ersten Start sind einige Einstellungen vorzunehmen. Dieses entfällt, wenn die Software bereits mit Parametern installiert wird:

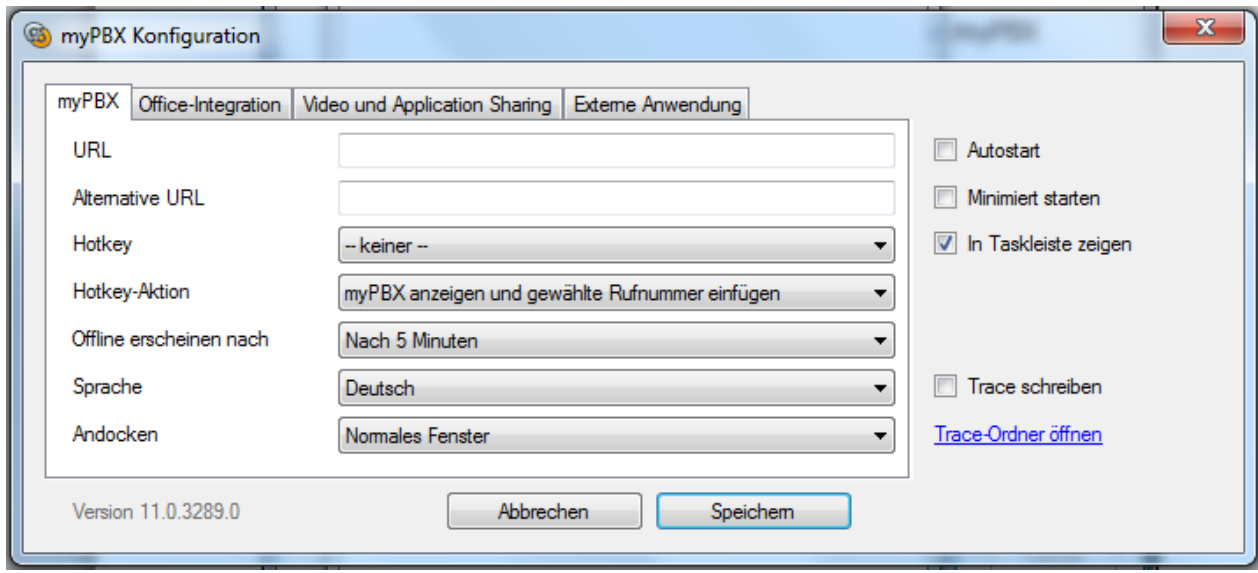

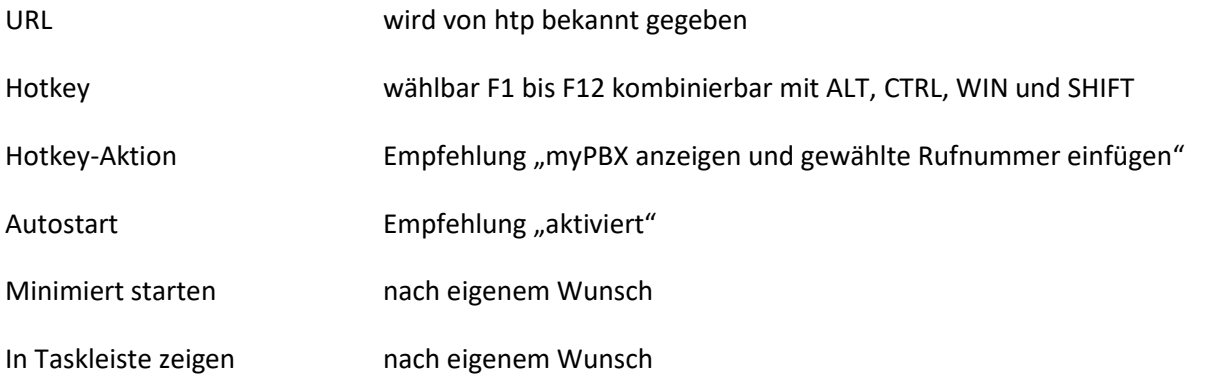

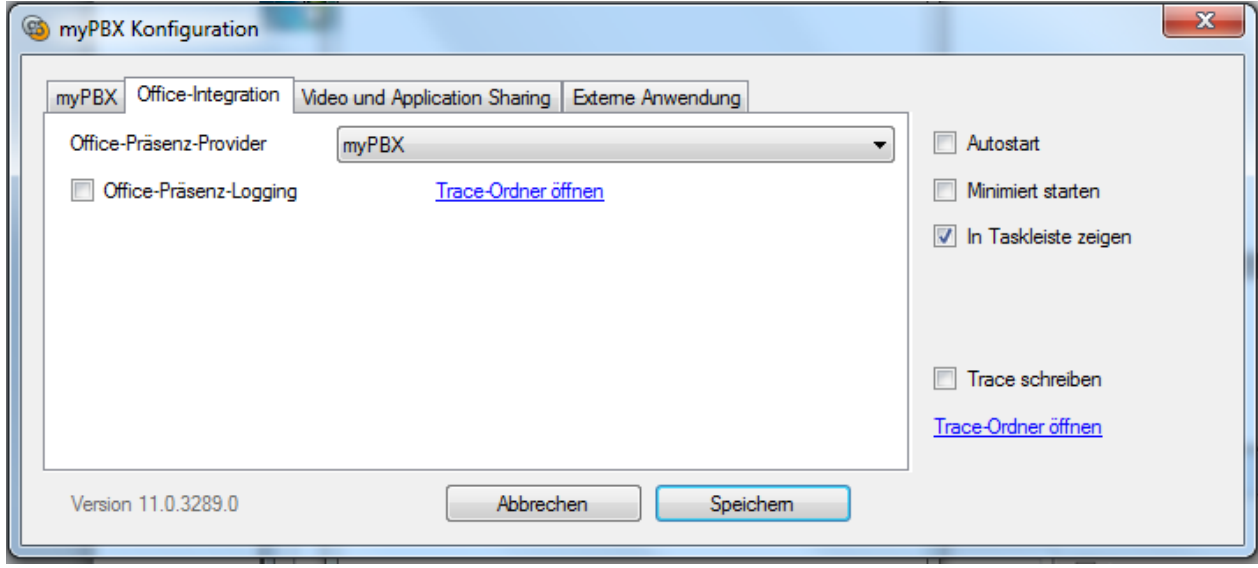

Office-Präsenz-Provider myPBX (Präsenz wird z.B. in Outlook angezeigt)

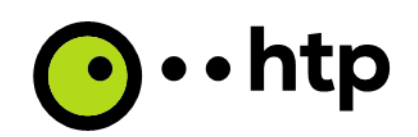

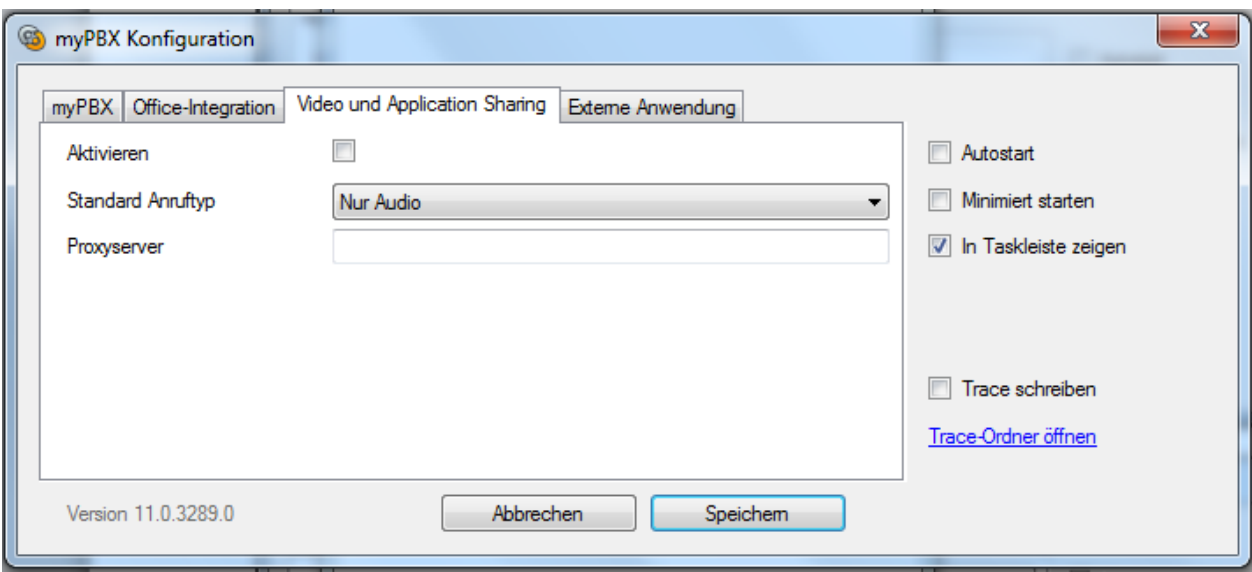

Wenn hier "Aktivieren" angeklickt ist, kann Video-/Desktopfreigabe genutzt werden.

Standard Anruftyp Empfehlung "Nur Audio" (sonst wird die Kamera bei jedem Call sofort aktiviert)

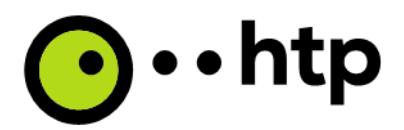

#### **Automatisierte Parameter bei der Installation**

Installation mit vorgegebenen Parametern: In der Kommandozeile (Start->Ausführen->cmd)

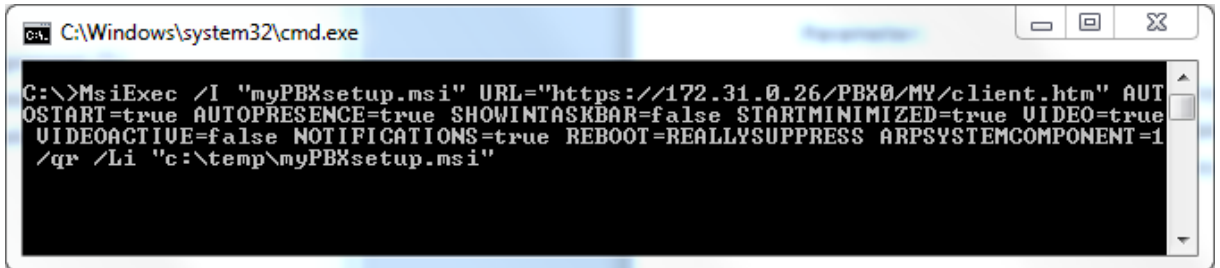

#### **Parameter:**

MsiExec /I "myPBXsetup.msi" URL="https://<Server\_IP>/PBX0/MY/client.htm" AUTOSTART=true AUTOPRESENCE=true SHOWINTASKBAR=false STARTMINIMIZED=true VIDEO=false VIDEOACTIVE=false NOTIFICATIONS=true REBOOT=REALLYSUPPRESS /qr /Li "<Pfad zum Logfile, z.B c:\temp\myPBX.msi>"

#### **Beschreibung der Parameter:**

URL= https://<MyPBX\_Server\_IP>/PBX0/MY/client.htm

AUTOSTART=true

AUTOPRESENCE=true

SHOWINTASKBAR=false

STARTMINIMIZED=true

VIDEO=true

VIDEOACTIVE=false

NOTIFICATIONS=true

#### REBOOT=REALLYSUPPRESS

Mit diesen Parametern lässt sich die Software mit jeder Softwareverteilung ausrollen, die mit <\*.msi> Dateien von Microsoft umgehen kann.

[http://wiki.innovaphone.com/index.php?title=Reference11r1:Concept\\_myPBX#Launcher\\_2](http://wiki.innovaphone.com/index.php?title=Reference11r1:Concept_myPBX#Launcher_2)

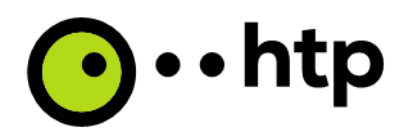

## **Installation von Zertifikaten**

# **Manuelle Installation**

Es ist ein Zertifikat auf dem PC zu installieren.

# **Über die Systemsteuerung**

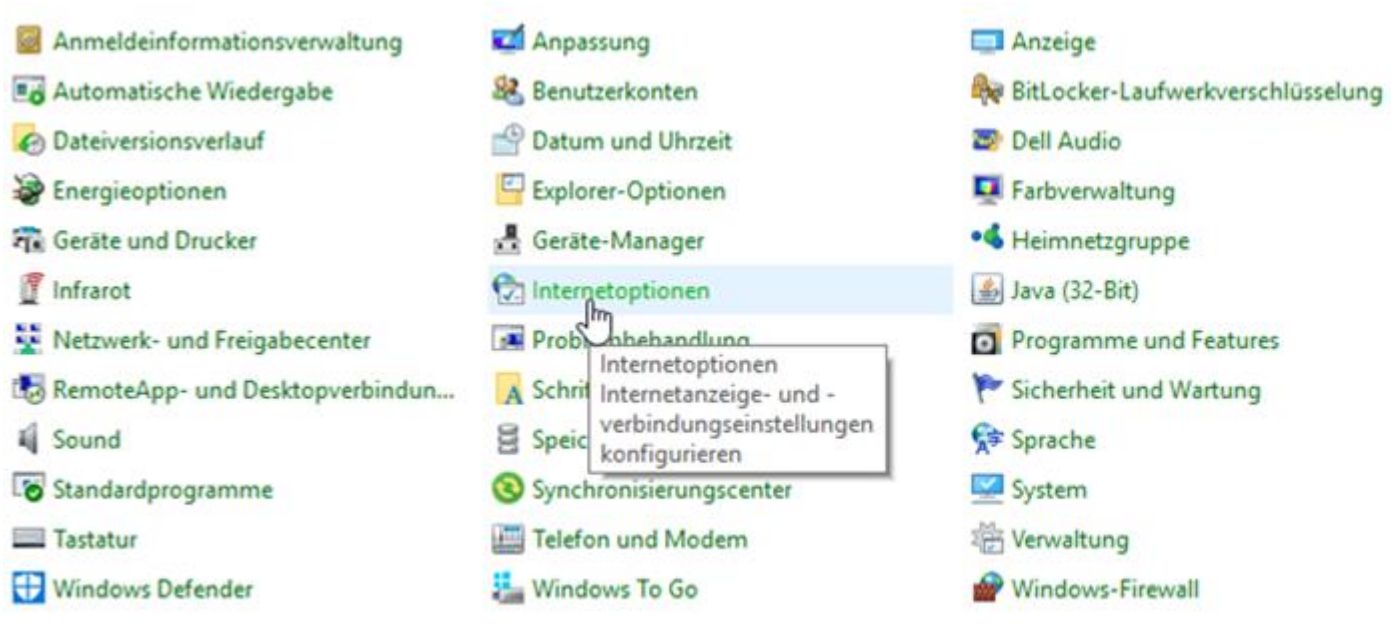

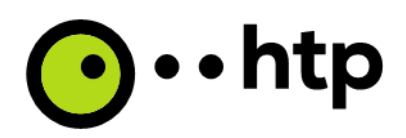

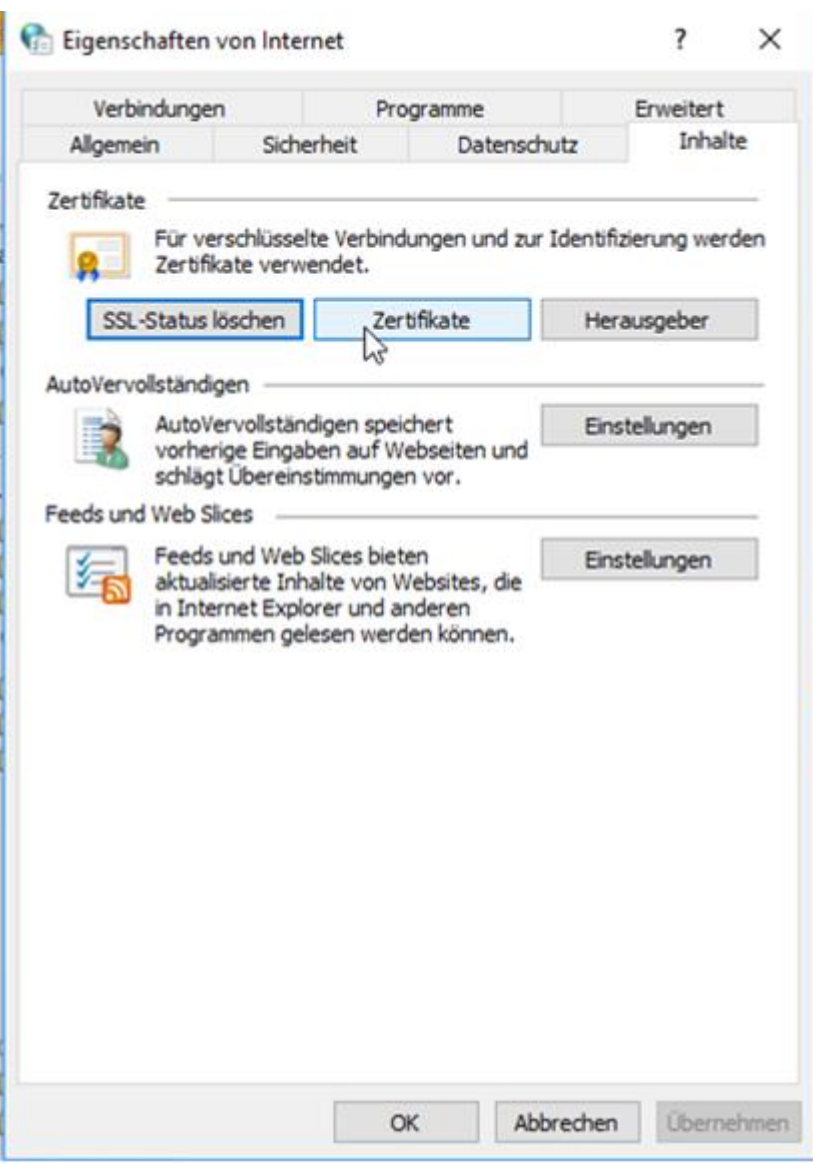

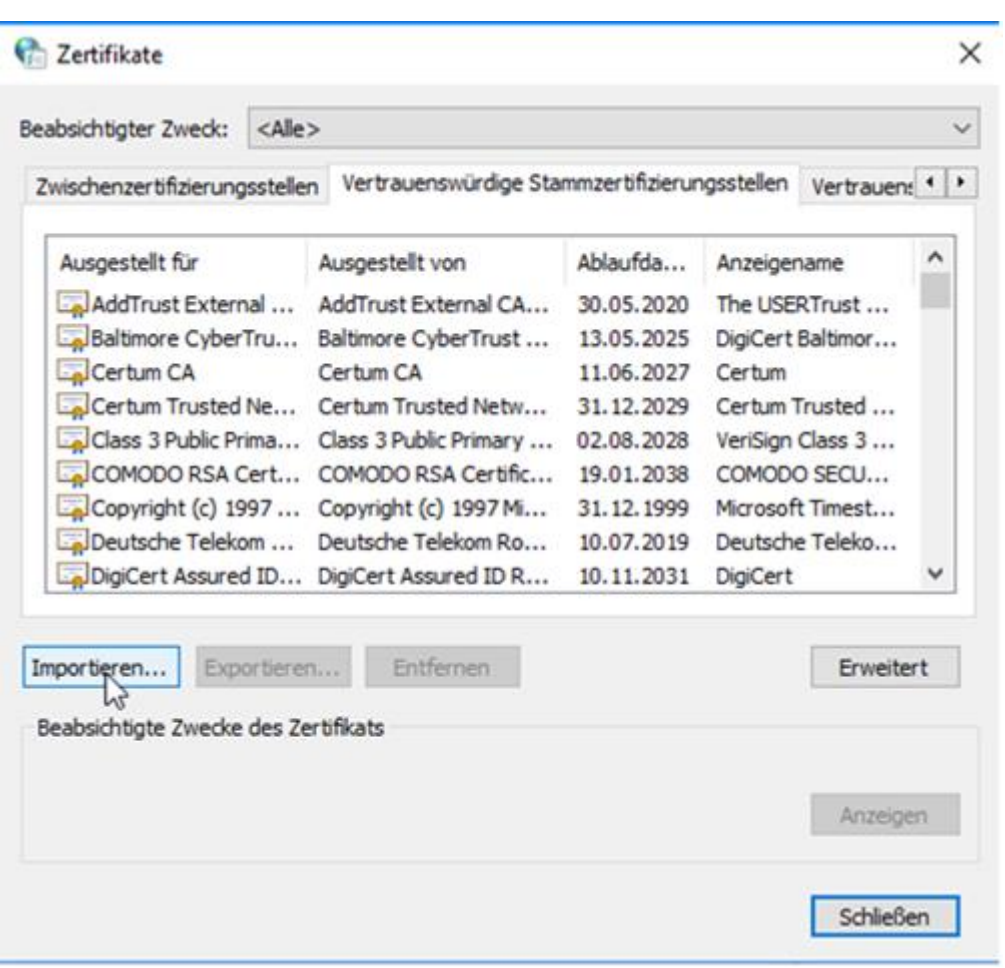

 $\bigodot$   $\cdot$  htp

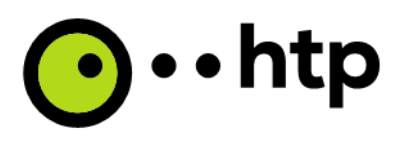

 $\times$ 

E Zertifikatimport-Assistent

#### Zu importierende Datei

Geben Sie die Datei an, die importiert werden soll.

Dateiname: C:\Users\heinze\Downloads\htpCARoot-ip.pem Durchsuchen...

Hinweis: Mehrere Zertifikate können in einer Datei in folgenden Formaten gespeichert werden:

Privater Informationsaustausch - PKCS #12 (.PFX,.P12)

Syntaxstandard kryptografischer Meldungen - "PKCS #7"-Zertifikate (.P7B)

Microsoft Serieller Zertifikatspeicher (.SST)

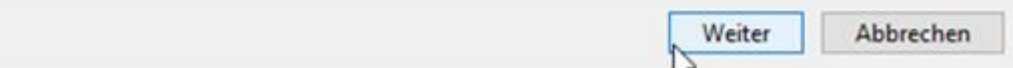

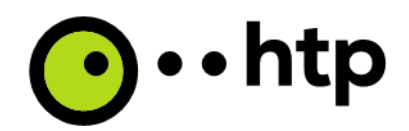

← Zertifikatimport-Assistent

#### Zertifikatspeicher

Zertifikatspeicher sind Systembereiche, in denen Zertifikate gespeichert werden.

Windows kann automatisch einen Zertifikatspeicher auswählen, oder Sie können einen Speicherort für die Zertifikate angeben.

O Zertifikatspeicher automatisch auswählen (auf dem Zertifikattyp basierend)

Alle Zertifikate in folgendem Speicher speichern

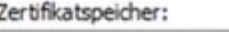

Vertrauenswürdige Stammzertifizierungsstellen

Durchsuchen...

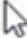

Weiter Abbrechen

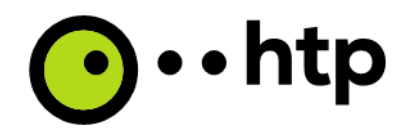

← Zertifikatimport-Assistent

# Fertigstellen des Assistenten

Das Zertifikat wird importiert, nachdem Sie auf "Fertig stellen" geklickt haben.

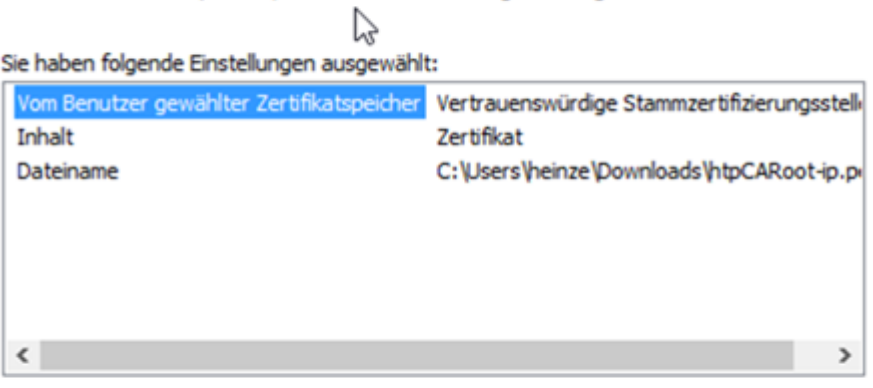

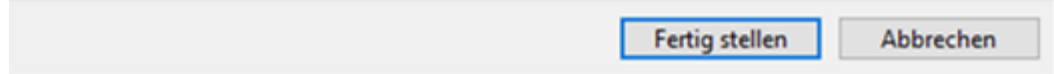

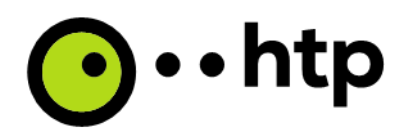

Sie sind im Begriff, ein Zertifikat von einer Zertifizierungsstelle zu installieren, die sich wie folgt darstellt:

htp Root CA - Innovaphone

Es wird nicht bestätigt, dass das Zertifikat wirklich von "htp Root CA -Innovaphone" stammt. Wenden Sie sich an "htp Root CA -Innovaphone", um die Herkunft zu bestätigen. Die folgende Zahl hilft Ihnen bei diesem Prozess weiter:

Fingerabdruck (sha1): C819783D 253595B1 209FB399 5B0BFEBB F8F7A35B

Warnung:

Wenn Sie dieses Stammzertifikat installieren, wird automatisch allen Zertifikaten vertraut, die von dieser Zertifizierungsstelle ausgestellt werden. Die Installation mit einem unbestätigten Fingerabdruck stellt ein Sicherheitsrisiko dar. Falls Sie auf "Ja" klicken, nehmen Sie dieses Risiko in Kauf.

Möchten Sie dieses Zertifikat installieren?

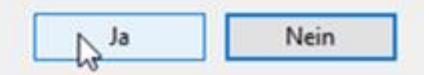

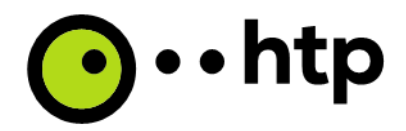

# **Über Domäne verteilen**

Bei größeren Installationen ist es von Vorteil, die Zertifikate über eine Gruppenrichtlinie in der Domänenverwaltung zu verteilen.

**Zertifikat**

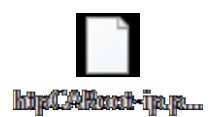